# Manuel d'utilisation de l'application web pour la version 1.2 du 2018-08-04

### https://pro.clinimed.ca/

Gestion des rendez-vous et des horaires pour cliniques médicales

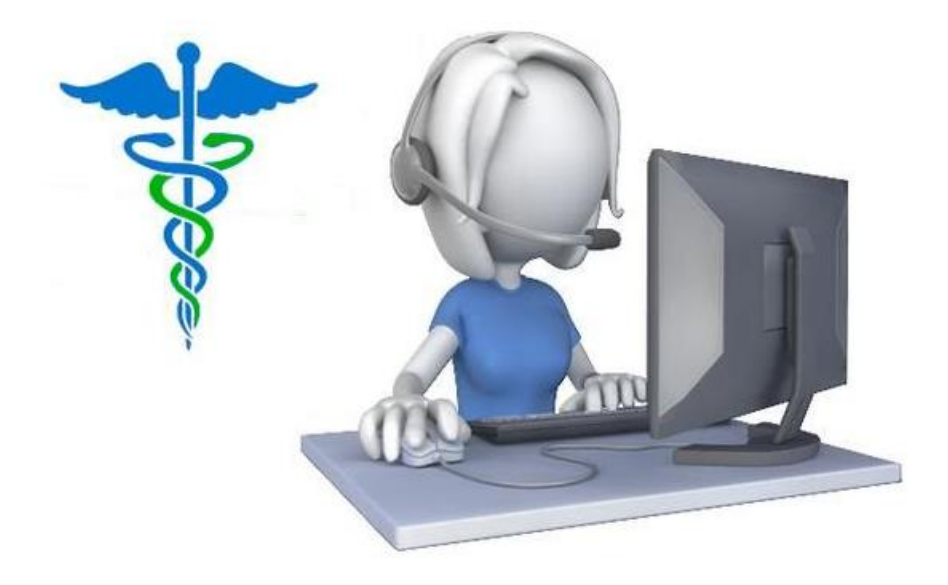

### Table des matières

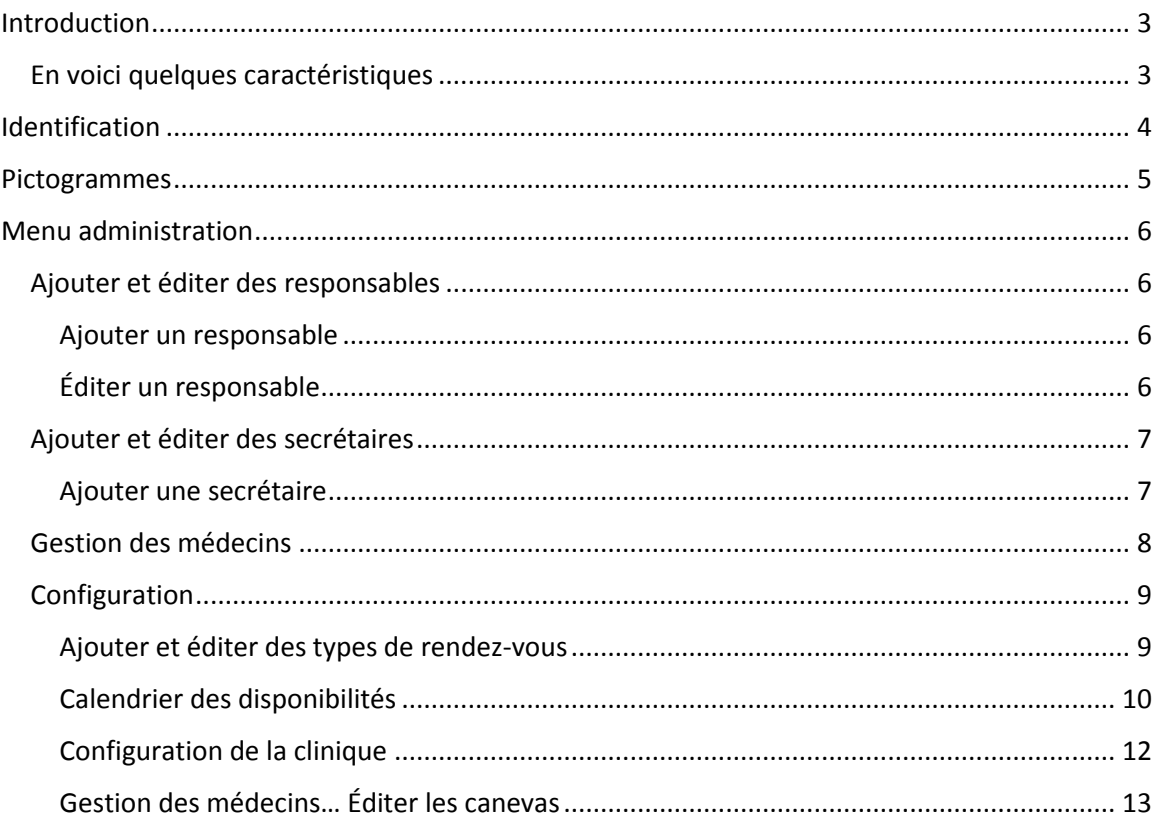

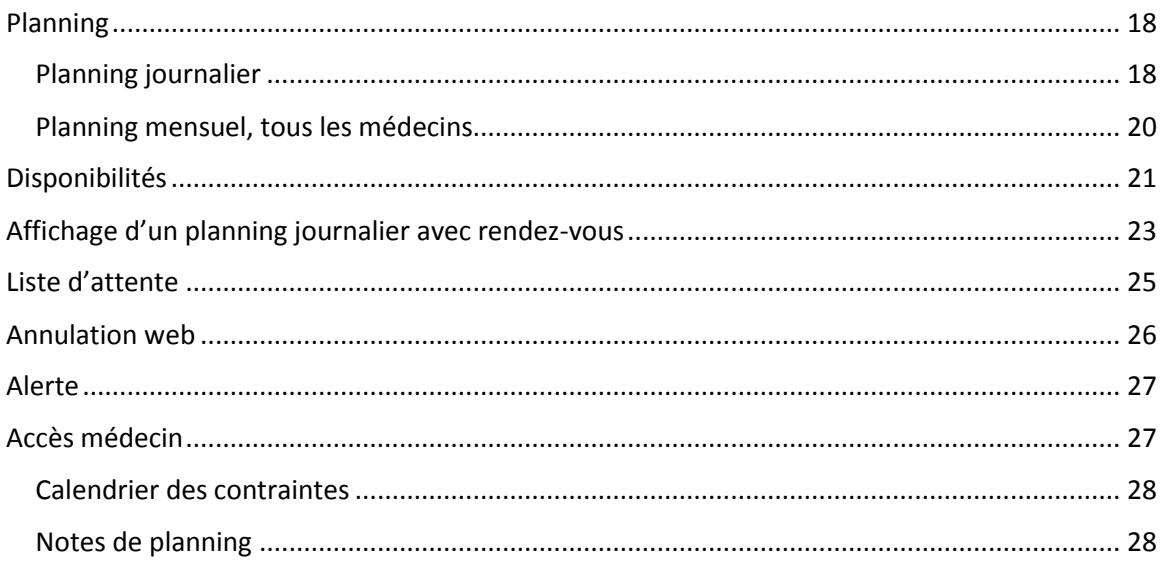

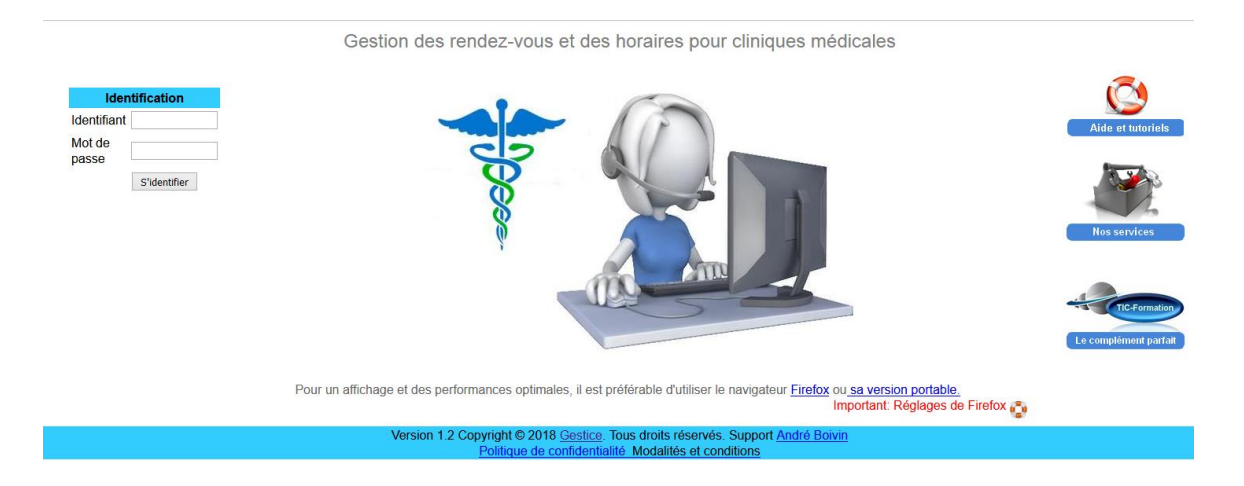

# <span id="page-2-0"></span>Introduction

Cette application web a été développée pour la gestion des horaires et des rendez-vous pour les professionnels de la santé en cliniques médicales. La gestion des horaires et des rendez-vous où plusieurs médecins sont impliqués avec des horaires variables et parfois imprévisibles rend difficile et fastidieuse la tâche des employés de bureau. À partir de canevas et d'horaires de disponibilités personnalisés pour chaque médecin, la gestion des rendez-vous sera facilitée par la convivialité de cette application.

<span id="page-2-1"></span>En voici quelques caractéristiques :

- Un simple poste de travail avec un navigateur internet est nécessaire pour profiter de l'application.
	- o Aucune installation à effectuer sur les postes de la clinique.
	- o Accessible sur iPad ou tablette Android.
	- o Vos données sont stockées à endroit sûr sur nos infrastructures infonuagiques au Canada.
	- o Sauvegarde journalière, hebdomadaire et mensuelle des données à deux endroits distincts.
	- o Les liens clients serveur utilisant le protocole de transfert hypertexte sécurisé (HTTPS).
- Les principales fonctions :
	- o Envoi automatique de confirmation de rendez-vous par courriel aux patients.
	- o Alerte pour les messages non confirmés.
	- o Possibilité de transférer tous les rendez-vous d'une journée d'un médecin vers une autre journée.
	- o Vue d'ensemble mensuel des plages horaires ouvertes.
	- o Impression des rendez-vous à venir pour les patientes.
- o Impressions des cédules de la journée des médecins.
- o Possibilité de donner plus d'un rendez-vous à la fois pour la même patiente.
- o Recherche patient par #dossier, #RAMQ, date de naissance.
- o Trois niveaux d'accès :
	- **Administration**
	- **Médecin**
	- Secrétaire

En suivant les étapes pas-à-pas du présent manuel, vous apprendrez à configurer et à utiliser rapidement cette application unique créée sur mesure pour les professionnels en cliniques médicales.

### <span id="page-3-0"></span>Identification

Après avoir entré votre identifiant et votre mot de passe, vous aurez accès aux sections qui vous sont dédiées selon votre niveau d'accès.

Il existe trois niveaux d'accès :

- Administration
- Médecin
- Secrétaire

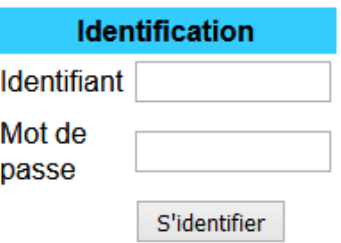

Au départ, il existe seulement un accès « Administration ». Les médecins et secrétaires seront ajoutés par l'administrateur.

# <span id="page-4-0"></span>Pictogrammes

Pour faciliter l'accès à diverses fonctions, un jeu de pictogrammes est utilisé.

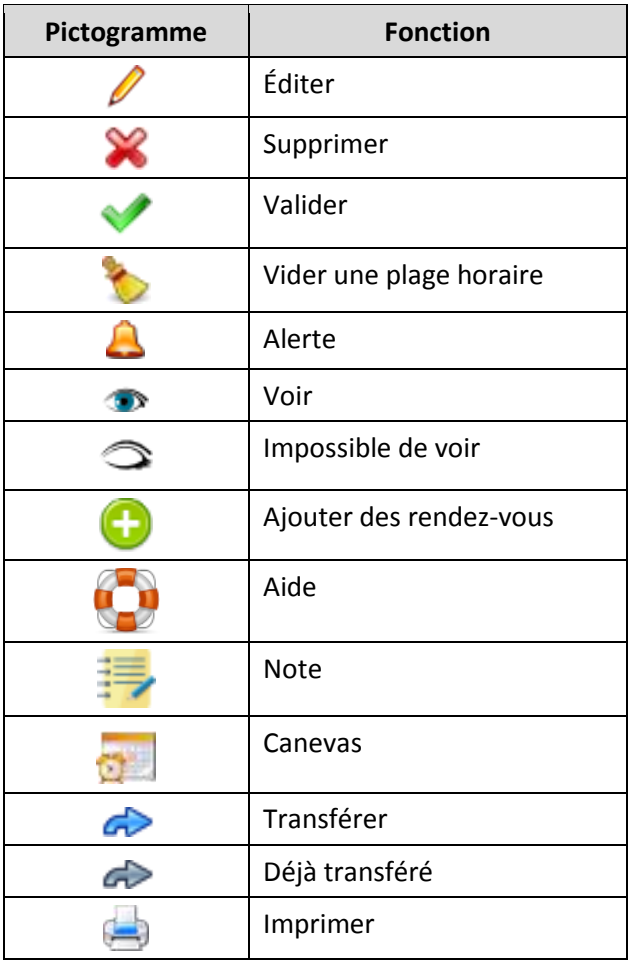

# <span id="page-5-0"></span>Menu administration

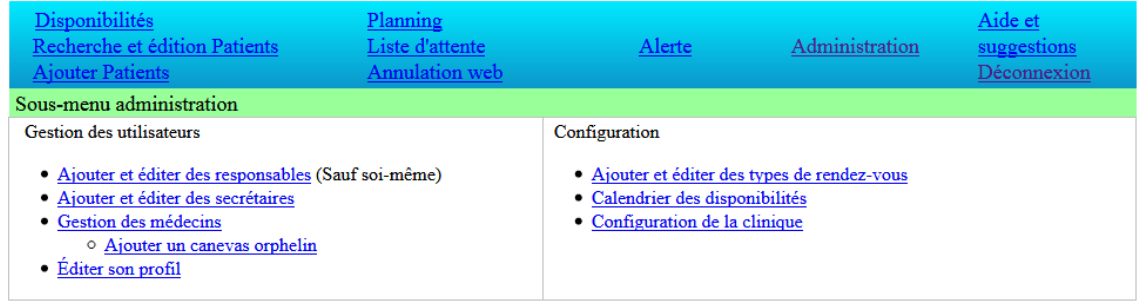

Le menu « Administration » est visible seulement par les administrateurs. Cette section vous permet la gestion des utilisateurs : responsables, secrétaires et médecins. Dans la colonne de droite du menu, vous avez accès à la configuration de votre clinique.

### <span id="page-5-1"></span>Ajouter et éditer des responsables

<span id="page-5-2"></span>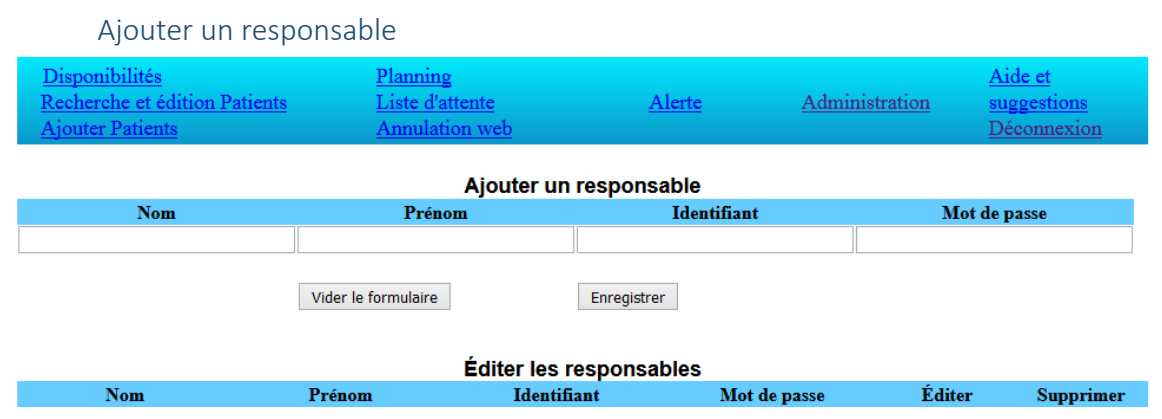

Par cette page, vous pouvez ajouter un ou des responsables en complétant les champs sous « Ajouter un responsable » en cliquant sur « Enregistrer ».

<span id="page-5-3"></span>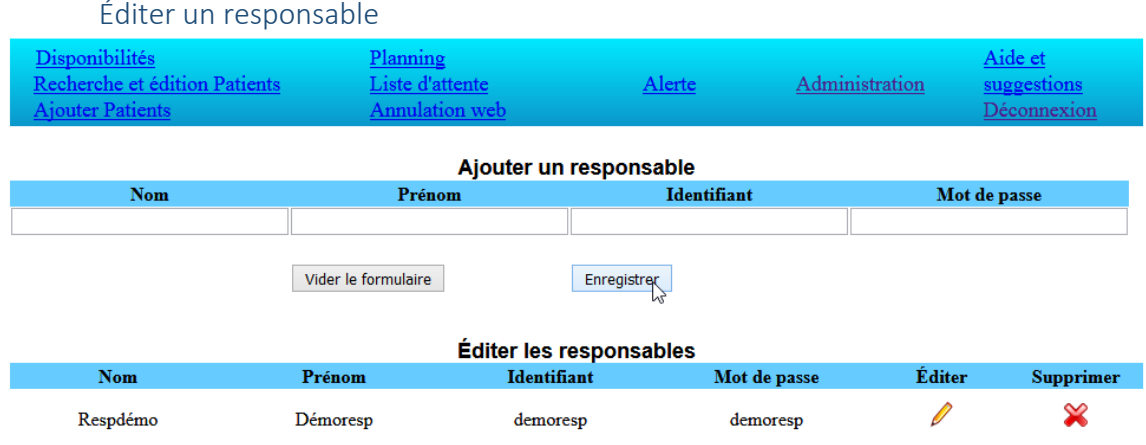

Lorsque vous avez ajouté un responsable, celui-ci apparaitra sous la section « Éditer les responsables »

Pour modifier les informations relatives à ce responsable, cliquez sur le crayon à droite et un formulaire vous donnera accès à modifier ses informations (nom, prénom, identifiant et mot de passe). Pour supprimer ce responsable, cliquez sur le X rouge à droite.

#### <span id="page-6-0"></span>Ajouter et éditer des secrétaires

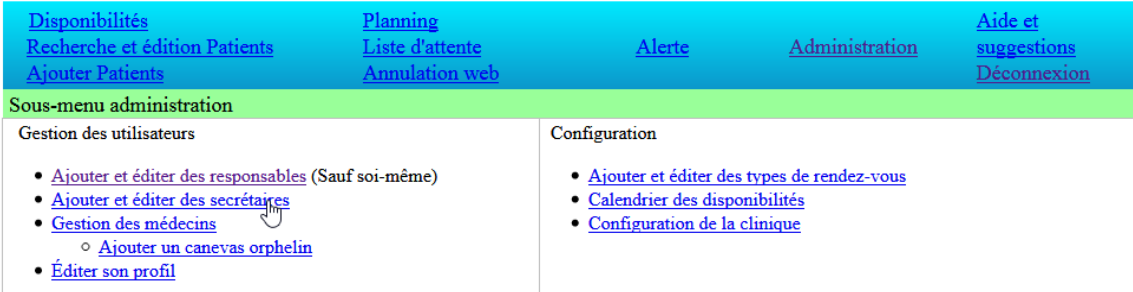

#### Ajouter une secrétaire

<span id="page-6-1"></span>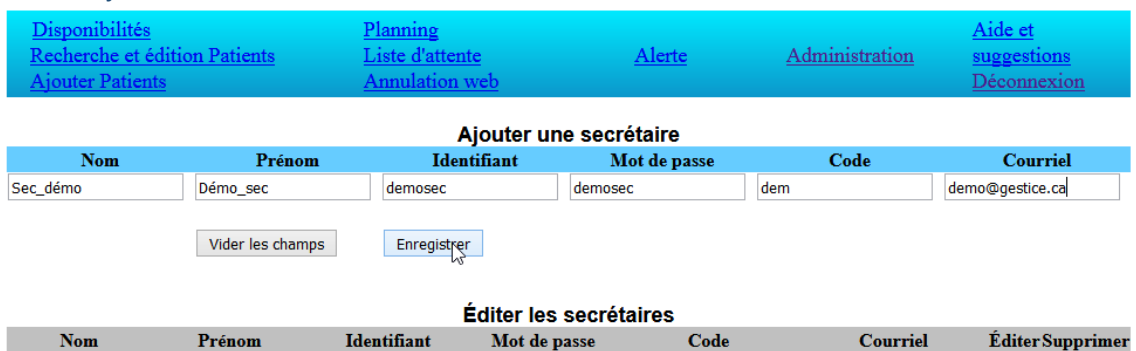

Comme pour ajouter un responsable, complétez les champs et cliquez sur « Enregistrer ». Vous verrez apparaitre la secrétaire sous la section « Éditer les secrétaires ».

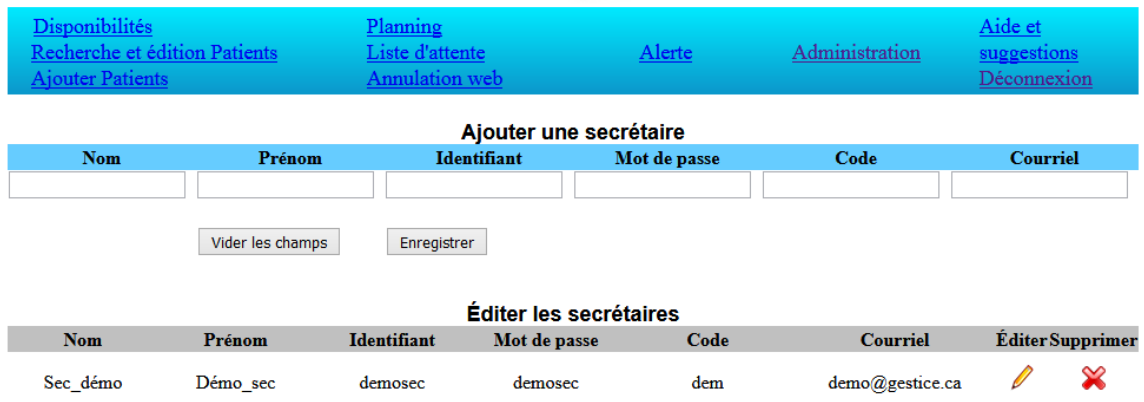

Vous avez alors la possibilité de l'éditer ou de la supprimer.

### <span id="page-7-0"></span>Gestion des médecins

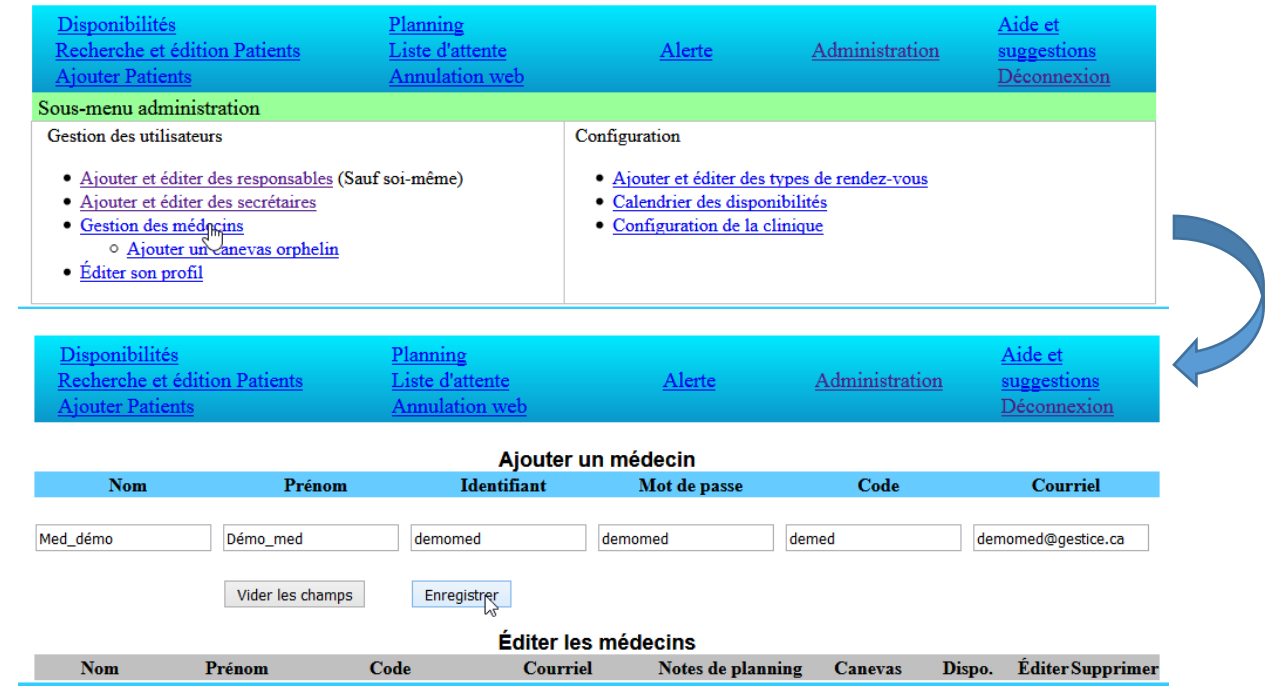

La page de « Gestion des médecins » débute par « Ajouter un médecin ». L'ajout s'effectue comme pour les autres utilisateurs sauf que le code sera affiché dans plusieurs formulaires plutôt que le nom au complet.

 $\overline{\phantom{a}}$ 

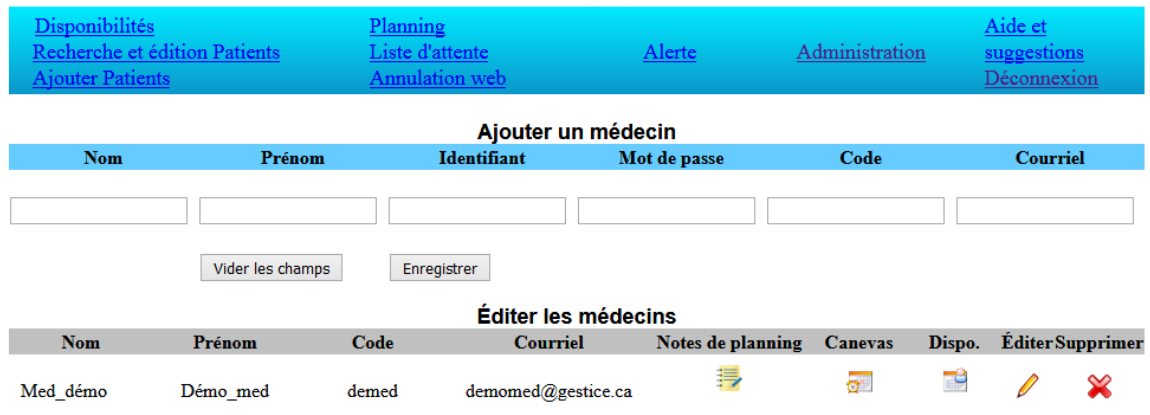

Avant de passer à la création de notes de planning, de canevas et de disponibilités pour chaque médecin, il faudra passer à la section « Configuration » sous le menu d'administration.

# <span id="page-8-0"></span>Configuration

### <span id="page-8-1"></span>Ajouter et éditer des types de rendez-vous

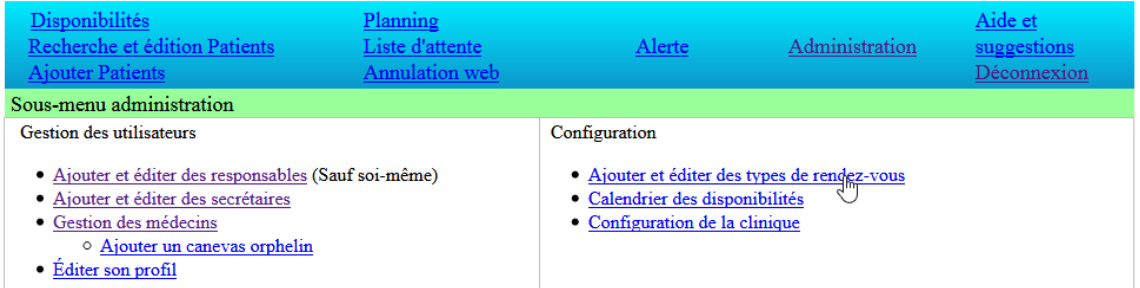

### *Ajouter des types de rendez-vous*

En cliquant sur « Ajouter et éditer des types de rendez-vous », ajoutez un code et une description et « Enregistrer »

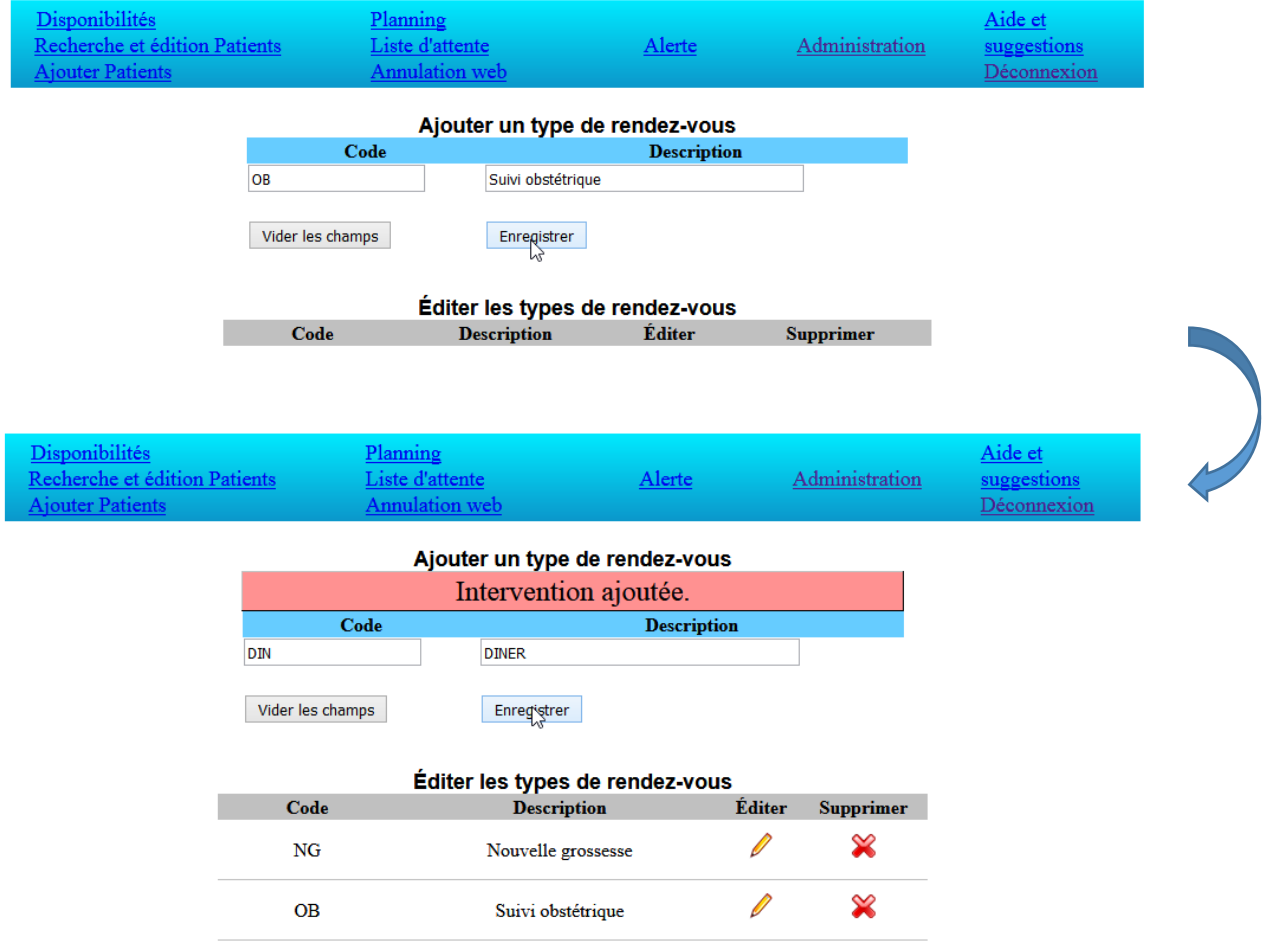

#### <span id="page-9-0"></span>Calendrier des disponibilités

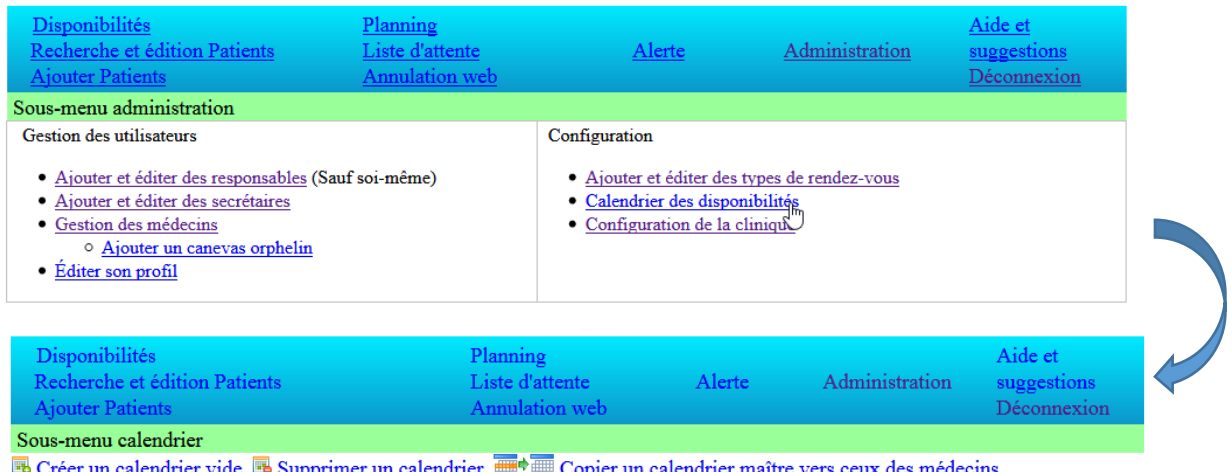

upprimer un calendrier  $\overline{\mathbb{R}}$   $\overline{\mathbb{R}}$  Copier un calendrier maître vers ceux des médecins **Creer** un cal ₩. Sélectionnez un calendrier à éditer v Valider

#### *Créer un calendrier*

Le calendrier des disponibilités servira à bloquer les dates où la clinique est fermée. Pour débuter, cliquez sur « Créer un calendrier vide ».

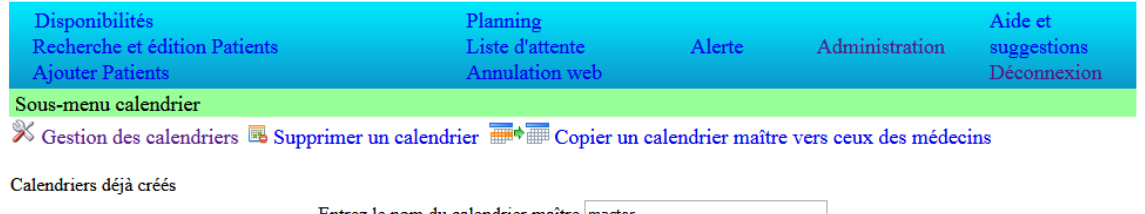

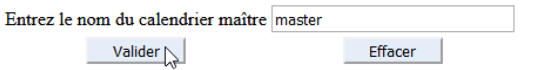

S'il y avait des calendriers déjà créés, ils apparaitraient sous « Calendriers déjà créés ». Idéalement, créer un calendrier maître avec un nom distinctif et « Valider ».

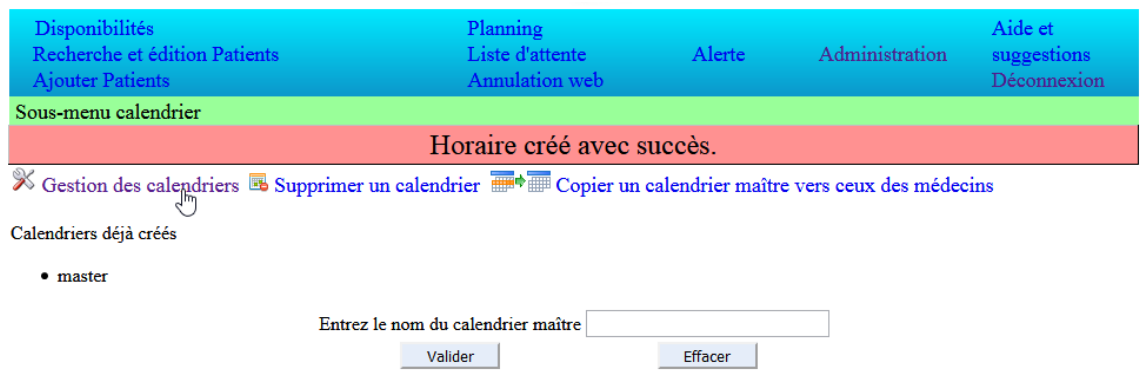

Le calendrier apparaît sous « Calendriers déjà créés ». Cliquez sur « Gestion des calendriers ».

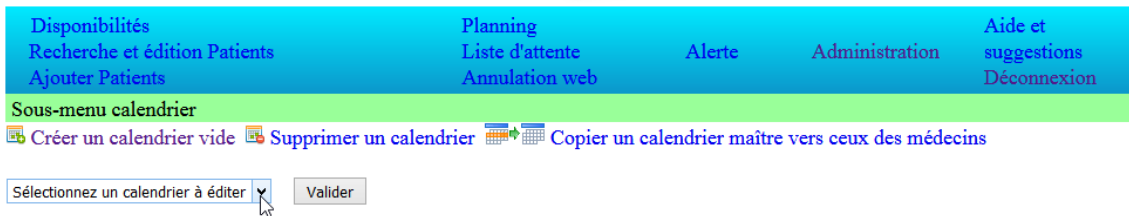

### *Éditer un calendrier*

Sélectionnez un calendrier à éditer, dans ce cas votre calendrier « Maître ».

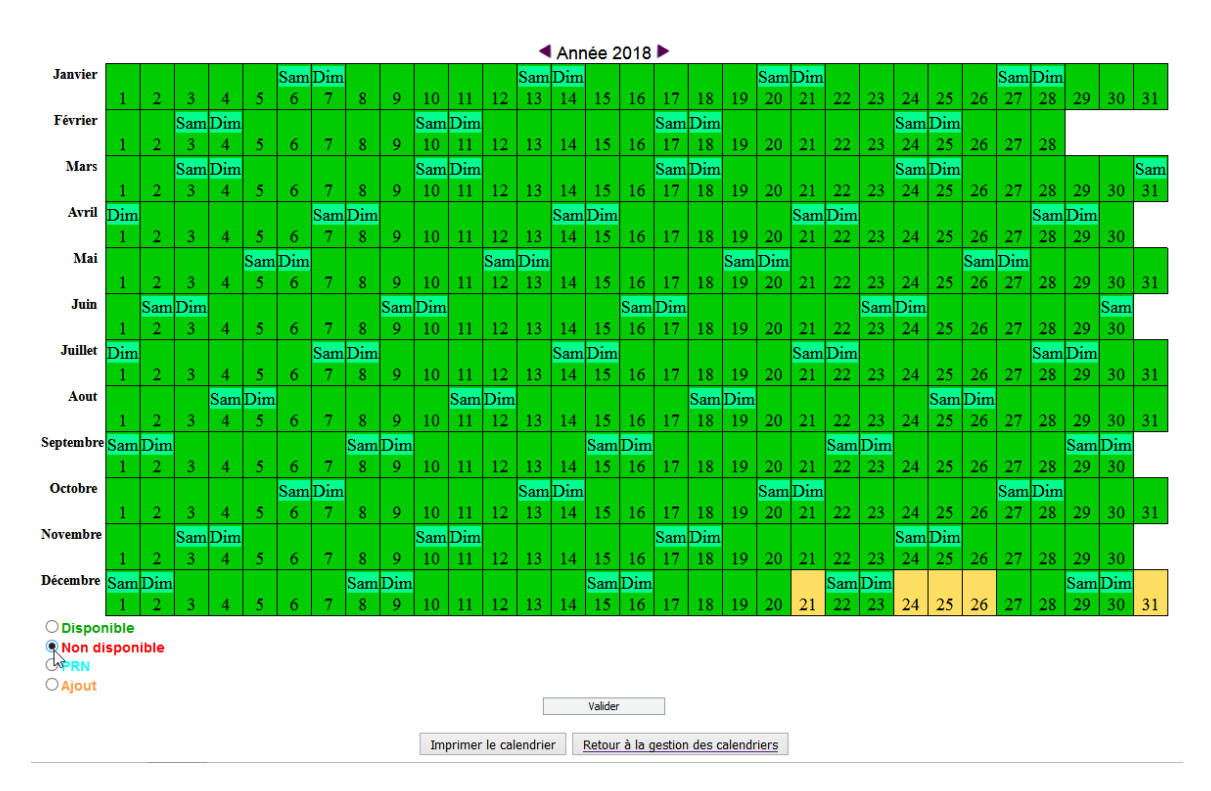

Au départ toutes les dates du calendrier sont affichées en vert donc toutes disponibles. Pour rendre certaines dates « Non disponibles », sélectionnez des dates en cliquant dans chacune des cases, sélectionnez « Non disponibles », à gauche, et cliquez « Valider ». Vous verrez les dates virées au rouge.

L'option « PRN » sera utilisée pour indiquer qu'un médecin est disponible au besoin pour cette date et « Ajout » pour indiquer que le médecin est présent pour cette date. Pour l'horaire maître, ces options ne seront pas utilisées.

*Copier un calendrier maître vers ceux des médecins*

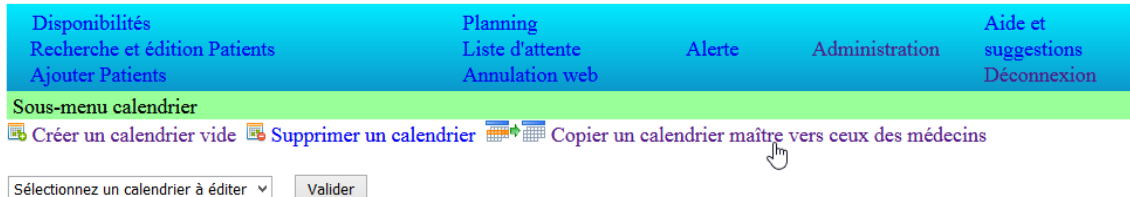

En cliquant sur « Copier un calendrier maître vers ceux des médecins », un menu s'affichera pour vous permettre de sélectionner le bon calendrier maître qui sera copié vers les calendriers de tous les médecins. Cette fonction vous évitera d'ajouter manuellement toutes les journées où la clinique est fermée pour tous les médecins.

#### <span id="page-11-0"></span>Configuration de la clinique

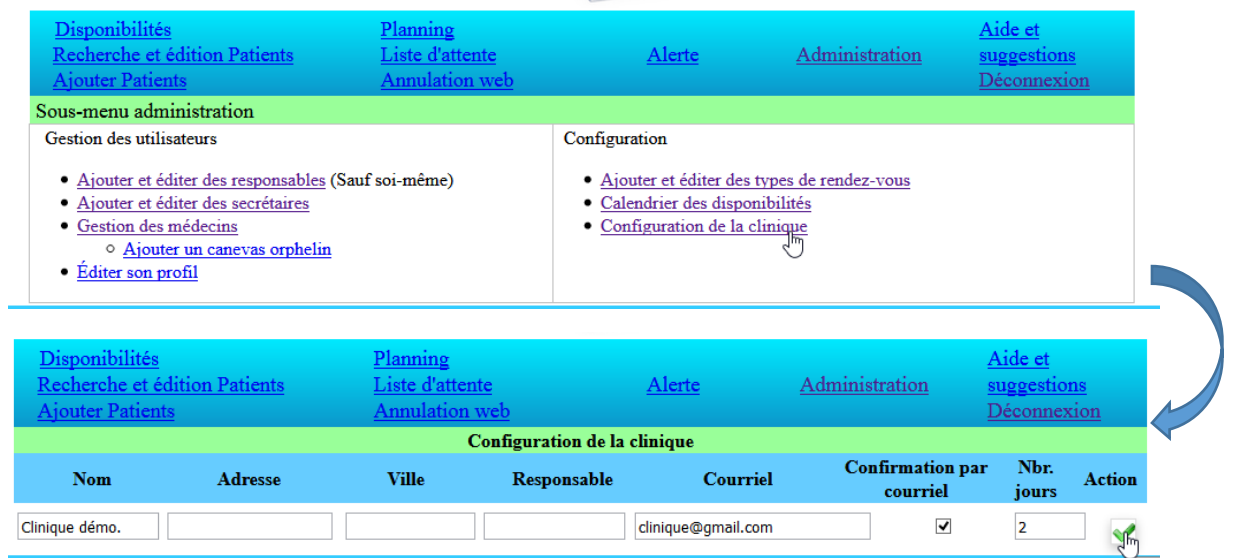

Entrez les coordonnées de votre clinique, celles-ci apparaitront sur la page d'accueil. Si vous désirez utiliser l'option de confirmation des rendez-vous par courriel, veuillez compléter la case « Courriel » cocher la case « Confirmation par courriel » et indiquer combien de jours avant le rendez-vous, vous désirez que le courriel soit envoyé au patient.

Retour à la gestion des médecins qui auront déjà été créés.

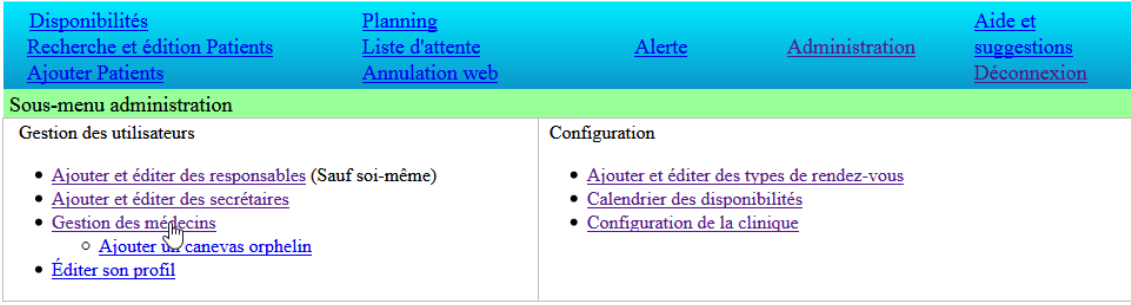

### <span id="page-12-0"></span>Gestion des médecins… Éditer les canevas

 $|08:00 \times$ 

۷ļ

 $\left\vert \mathbf{v}\right\vert$ 

 $\checkmark$ 

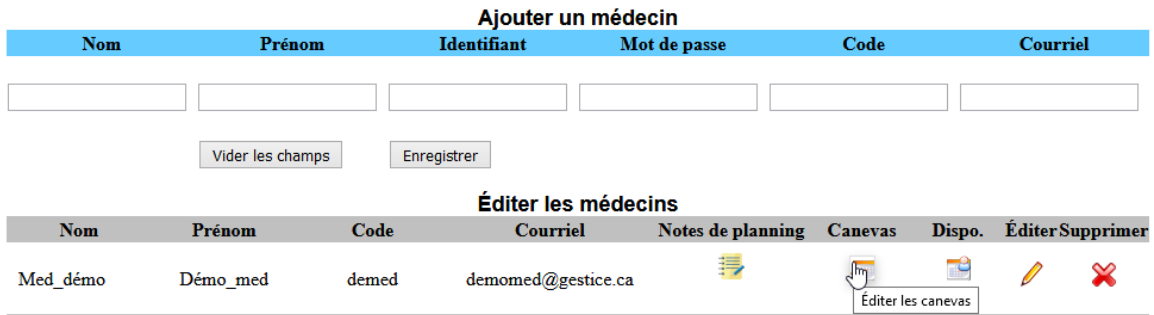

Les canevas serviront à créer les disponibilités pour chaque médecin pour 4 semaines.

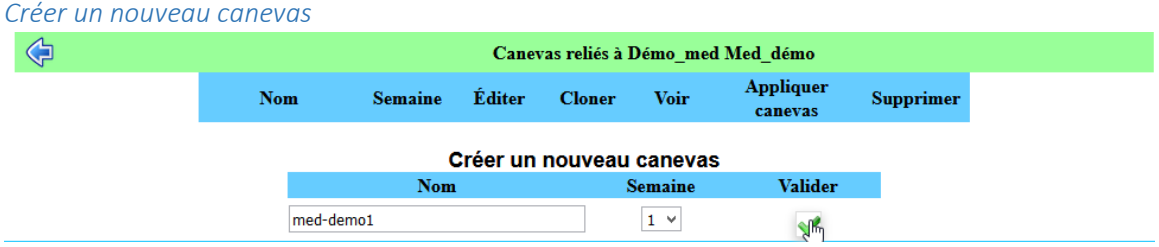

Pour créer un nouveau canevas vierge, indiquez le nom et pour quelle semaine du mois il sera utilisé et « Valider ». Le nouveau canevas apparaitra.

#### Éditer les journées d'un canevas **Appliquer** Éditer **Nom Semaine Cloner** Voir **Supprimer** canevas  $\sigma$  ,  $\epsilon$ ை med-demo1  $\mathbf{1}$  $\bullet$ Éditer les journées de ce canevas Créer un nouveau canevas **Nom** Valider **Semaine** v ✔ Sélectionnez le jour.⇦ Le canevas med-demo1 relié à Démo med Med démo pour la semaine no. 1 Sélectionnez le jour Canevas relié à Démo\_med Med\_démo Nom du canevas: med-demo1 Pour la semaine no.: 1 Ym Lundi  $\checkmark$ Le canevas med-demo1 du Lundi relié à Démo\_med Med\_démo pour la கன் Cloner ce canevas vers la journée: semaine no. 1 v. Heure **Durée** Ajouter **Type**  $08:00 \times$ OB  $\checkmark$  $20 \times$ ٩Ŕ Insérer une intervetion entre 2 heures Ajouter au canevas

En ajoutant une intervention, l'heure de la prochaine intervention sera incrémentée. Sur l'image suivante, la première intervention, une OB à 8h d'une durée de 20 minutes fera en sorte que l'heure de la prochaine sera incrémentée de 20 minutes donc à 8h20.

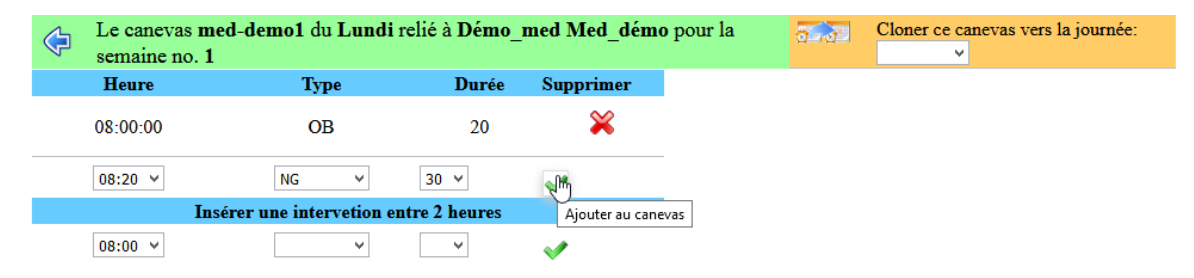

 $\triangle$ 

Complétez le canevas des lundis selon les demandes du médecin.

Vous pouvez y inclure une plage réservée pour le diner afin de vous assurer que personne ne vienne prendre de rendez-vous durant cette pause.

![](_page_13_Picture_66.jpeg)

Le canevas med-demo1 du Lundi relié à Démo\_med Med\_démo pour la

#### Cloner un canevas

![](_page_14_Picture_60.jpeg)

Lorsque le canevas la journée est complété, vous pouvez le cloner vers une autre journée si elle doit est semblable. Sélectionnez la journée vers laquelle le canevas sera cloné et cliquez sur le

pictogramme **(2) 2009** « Cloner ce canevas ». Vous pouvez cloner le même canevas vers plus d'une journée.

![](_page_14_Picture_4.jpeg)

Pour avoir un aperçu de toutes les journées de la semaine, cliquez sur le pictogramme « Voir ce canevas »

![](_page_15_Picture_18.jpeg)

### Appliquer un canevas

![](_page_15_Picture_19.jpeg)

Lorsque le canevas est complété et validé, vous pouvez l'appliqué en cliquant sur le pictogramme « Appliquer le canevas ».

Une liste des lundis sera affichée. Dans la colonne « Congés durant cette semaine », sera indiqué le nombre de jours qui ont été marqués comme « Non disponible » dans le calendrier de ce médecin.

![](_page_16_Picture_32.jpeg)

En cliquant sur une de ces dates, le canevas y sera appliqué afin de créer les disponibilités.

![](_page_16_Picture_33.jpeg)

Ces disponibilités pourront être visualisées par la fonction « Planning ».

<span id="page-17-0"></span>Planning

![](_page_17_Figure_1.jpeg)

La fonction « Planning » permet de visualiser les disponibilités et les rendez-vous déjà pris pour chaque médecin séparément ou pour tous les médecins pour un mis en particulier.

![](_page_17_Figure_3.jpeg)

### <span id="page-17-1"></span>Planning journalier

![](_page_17_Figure_5.jpeg)

Pour voir le planning d'un médecin pour une journée spécifique, entrez la date, sélectionnez le médecin et cliquez sur « Afficher le planning ».

Sans passer par le canevas, vous pouvez ajouter une disponibilité directement dans l'affichage du planning journalier.

![](_page_18_Picture_20.jpeg)

Sur l'image précédente, le planning n'affiche que les dates, les types et les durées car, il n'y a aucun rendez-vous qui a été pris par un patient.

# <span id="page-19-0"></span>Planning mensuel, tous les médecins

En sélectionnant un mois, vous verrez une page de calendrier afficher les disponibilités de tous les médecins pour le mois.

![](_page_19_Figure_2.jpeg)

# <span id="page-20-0"></span>Disponibilités

![](_page_20_Picture_51.jpeg)

Par la fonction « Disponibilités », retrouvez les disponibilités selon 3 critères. Si un patient vous demande un rendez-vous avec un médecin en particulier et pour un type d'intervention en particulier vous n'avez qu'à compléter les champs « Médecin » et « Type de rendez-vous ».

![](_page_20_Picture_52.jpeg)

La liste des disponibilités sera affichée.

![](_page_20_Picture_53.jpeg)

Sélectionnez la date qui convient au patient et une fenêtre s'ouvrira pour y ajouter le patient.

![](_page_20_Picture_54.jpeg)

ne sera affiché.

Si le patient est déjà enregistré dans le système, vous pourrez le retrouver de plusieurs façons en complétant un ou des champs du formulaire.

Si aucun résultat n'est satisfaisant, Créer un nouveau patient

![](_page_21_Picture_54.jpeg)

Une liste des patients qui correspondent aux critères demandés sera affichée. Si aucun résultat n'est satisfaisant, créer un nouveau patient en cliquant sur « Créer un nouveau patient ». Si vous localisez le bon patient, sélectionnez-le pour lui ajouter le rendez-vous. Vous serez immédiatement dirigé vers la page de planning qui affiche son rendez-vous.

![](_page_21_Picture_55.jpeg)

Vous pouvez valider ou compléter son profil. En cliquant pour enregistrer les modifications, le système vérifie la validité de son adresse courriel et l'afficher en rouge si elle est invalide.

Par le pictogramme « Ajouter des rendez-vous », vous pourrez immédiatement ajouter d'autres rendez-vous à ce patient. Par le pictogramme <<a>
« Voir » vous verrez les autres rendez-vous de ce patient.

#### Retour au « Planning journalier ».

![](_page_22_Figure_1.jpeg)

# <span id="page-22-0"></span>Affichage d'un planning journalier avec rendez-vous

Lorsqu'il y a au moins un rendez-vous de donner à un patient, l'affichage du planning sera différent.

![](_page_22_Picture_47.jpeg)

Cliquez sur le pictogramme « Voir » et les détails seront affichés dans la colonne de droite.

![](_page_23_Picture_56.jpeg)

Le patient sélectionné sera surligné et ses informations pourront être vérifiées et modifiées au besoin.

En cliquant sur le pictogramme « Transfert », vous pourrez transférer 10:45 Pat\_fictif Pat 123456 OB 20  $\bullet$ le rendez-vous du patient pour une autre date selon les disponibilités. En cliquant sur le pictogramme « Vider une plage horaire », vous 10:45 Pat\_fictif Pat 123456 OB 20  $\bullet$ 

pourrez vider une plage horaire.

# <span id="page-24-0"></span>Liste d'attente

![](_page_24_Picture_42.jpeg)

La liste d'attente est un moyen de prendre en note une demande de rendez-vous lorsque des contraintes empêchent de donner le rendez-vous immédiatement, par exemple si des informations sont manquantes.

![](_page_24_Picture_43.jpeg)

Lorsqu'une note est ajoutée, elle s'ajoute à la liste sous « Éditer les patients en attente »

![](_page_24_Picture_44.jpeg)

#### Éditer les patients en attente

![](_page_24_Picture_45.jpeg)

۳

# <span id="page-25-0"></span>Annulation web

Lorsque la personne indique qu'elle ne pourra pas se présenter, une alerte sera affichée sous la forme d'une cloche au côté de « Annulation web » dans le menu principal.

![](_page_25_Picture_108.jpeg)

Avec l'option de confirmation par courriel activée, les patients reçoivent un courriel comme celui-ci :

Bonjour Patient demo. Ceci est un rappel de votre rendez-vous du 2018-09-07 15:50 avec Dr Demo med

#### S.V.P. veuillez choisir une des deux options suivantes:

- · Je confirme ma présence au rendez-vous
- · Je ne pourrai pas me présenter

(Si le navigateur ne s'ouvre pas, copier le lien et collez-le dans la barre d'adresse de votre navigateur)

Dans l'impossibilité de vous présenter, nous vous contacterons pour prendre un autre rendez-vous.

Si la personne confirme sa présence, l'affichage du planning journalier l'indiquera avec un fond vert de la case de date et si la personne indique qu'elle ne pourra pas se présenter, c'est un fond rouge. Si le fond est blanc, c'est que la personne n'a pas répondu au courriel.

![](_page_25_Picture_109.jpeg)

<span id="page-26-0"></span>![](_page_26_Picture_68.jpeg)

Une alerte sera indiquée par une cloche au côté de « Alerte « dans le menu principal. Cette alerte signifie qu'un médecin a modifié ses disponibilités via le calendrier.

![](_page_26_Picture_69.jpeg)

En cliquant sur le pictogramme « Valider », l'alerte est marquée comme résolue et disparait.

# <span id="page-26-1"></span>Accès médecin

Gestion des rendez-vous et des horaires pour cliniques médicales

![](_page_26_Picture_6.jpeg)

En vous identifiant avec un compte « médecin, vous aurez accès à seulement quelques options.

![](_page_26_Picture_8.jpeg)

### <span id="page-27-0"></span>Calendrier des contraintes

![](_page_27_Picture_43.jpeg)

ia antan dukan da

En cliquant sur « Calendrier des contraintes », le médecin pourra ajouter ou supprimer des contraintes dans **son** calendrier. Ceci ajoutera une alerte au menu des secrétaires afin de déplacer les rendez-vous si nécessaire.

<span id="page-27-1"></span>![](_page_27_Picture_44.jpeg)

Par « Notes de planning », le médecin peut créer une note qui sera liée à une journée de son planning.

![](_page_27_Picture_45.jpeg)

![](_page_28_Picture_26.jpeg)

Lorsque la note est créée, une alerte sera affichée dans le menu de planning. Au passage de la souris sur le pictogramme « Alerte », une fenêtre s'ouvrira pour afficher la note du médecin. Si la fenêtre ne s'ouvre pas, il faudra autoriser votre navigateur à ouvrir les « pop-up ».

Pour des précisions ou des suggestions, n'hésitez pas à nous contacter.

Support : *André Boivin à <aboivin@gestice.ca>*

Copyright © 2018 [Gestice](http://gestice.ca/). Tous droits réservés.